## **ИНСТРУКЦИЯ для родителей учеников до 14 лет по созданию детской учетной записи на портале Госуслуг**

1. Выполните вход в личный кабинет портала Госуслуг в раздел «**Семья. Дети**» (Документы – Семья и дети) или пройдите по ссылке <https://lk.gosuslugi.ru/profile/family>

2. В разделе «**Семья и дети**» внесите данные о ребенке и подтвердите их в ЕГР ЗАГ $\mathrm{C}^1$ :

*1) Нажмите на «Добавить» в разделе «Дети» - «Информация о ребенке»:*

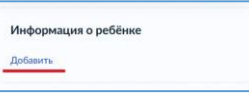

*2) Внесите данные в указанные поля и нажмите «Сохранить»:*

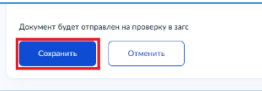

*3) Перейдите к информации о ребенке, нажав на кнопку перехода:*

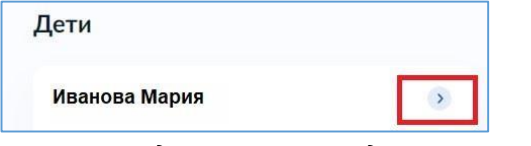

*4) На экране документа, удостоверяющего личность, нажмите «Запросить»:*

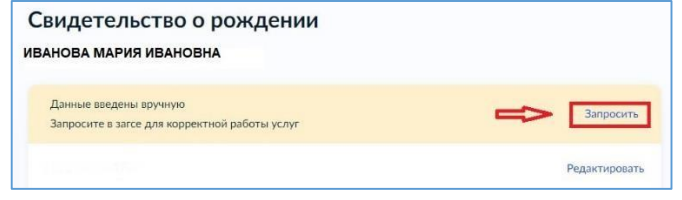

*5) Выберите ребенка, нажмите «Отправить».*

**Обратите внимание!** На данном этапе не включайте автообновление для сохранения актуальности документов (галочка не ставится)!

После того, как проверка данных о ребёнке в ЕГР ЗАГС будет выполнена, перейдите к следующему шагу.

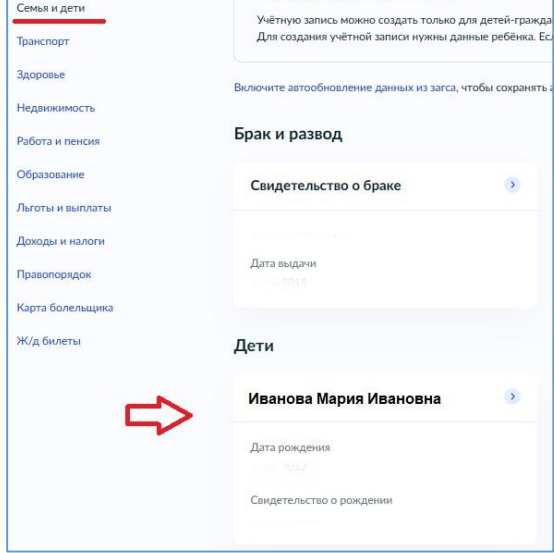

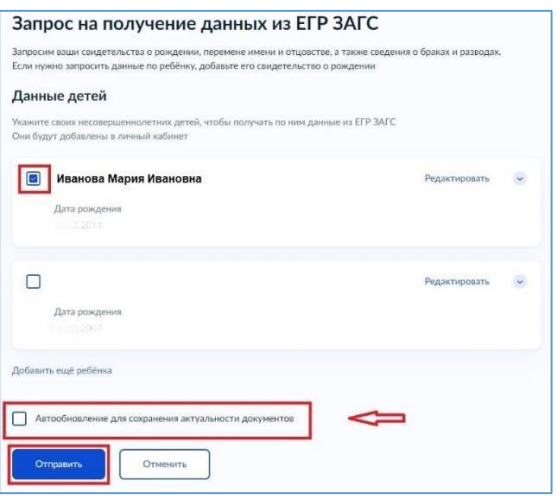

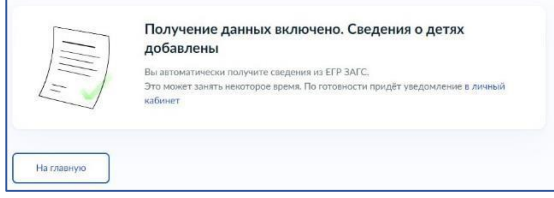

 $1$  ЕГР ЗАГС – единый государственный реестр записей актов гражданского состояния.

3. Создайте детскую учетную запись на портале Госуслуг после проверки и подтверждения данных ребенка. Для этого:

- *1) Перейдите к информации о ребенке и нажмите «Создать»;*
- *2) Внесите необходимые данные для учетной записи ребенка (адрес, номер телефона и почту на Mail.ru);*
- 3) *Придумайте надежный пароль для входа ребенка на Госуслуги и нажмите «Сохранить».*

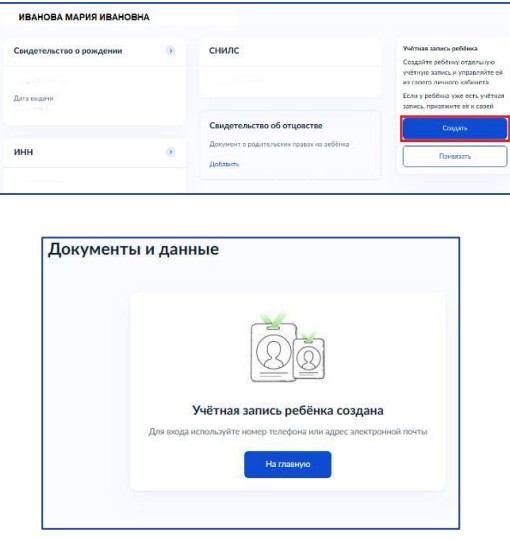

4. Детская учетная запись на портале Госуслуг создана! Запомните логин и пароль для дальнейшей авторизации в АИС «Сетевой город. Образование».